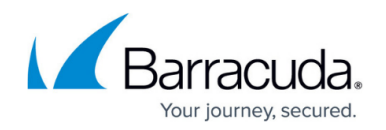

# **Sessions Page**

<https://campus.barracuda.com/doc/73719526/>

The **Sessions** page lets you view a list of active sessions on the Barracuda CloudGen Firewall. To access the **Sessions** page, open the **CONTROL** tab and click the **Sessions** icon in the ribbon bar.

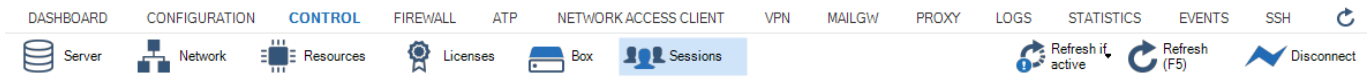

## **Information Display**

The information display shows session details on processes that have been initiated by users.

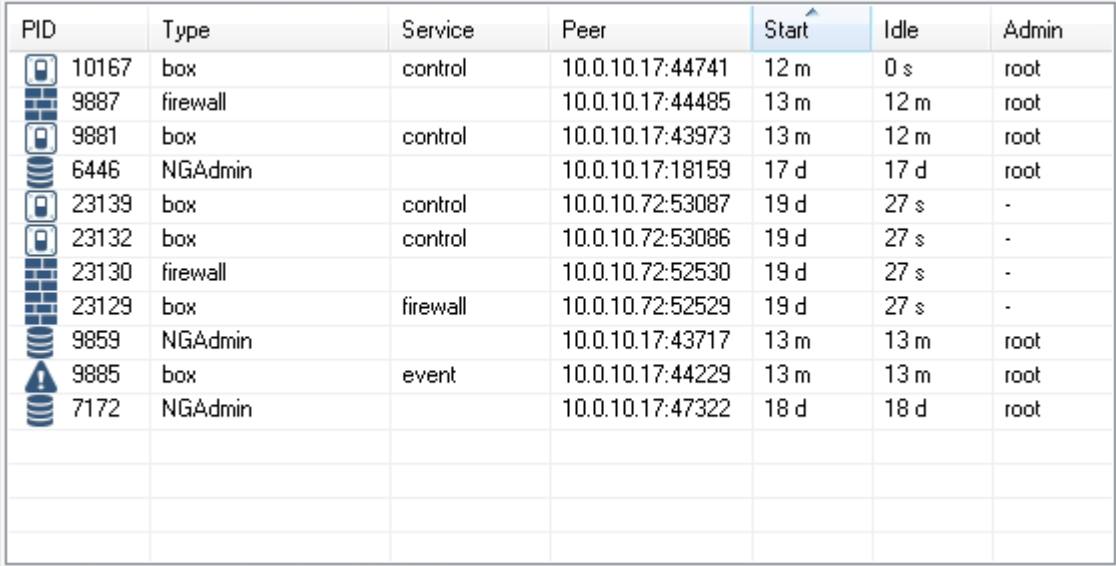

Information for each session is divided into the following columns:

- **PID** The process ID (PID).
- **Type**  The service type. (The type of service is also indicated by an icon next to the PID.)
- **Service** The service name.
- **Peer** The IP address where the session started from.
- **Start** The time period that has passed since the session started.
- **Idle** The length of time that the session has been idle.
- **Admin** The name of the administrative account that has logged into the session.

To terminate a session in this list, right-click it and select **Kill Session**.

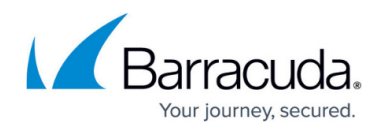

### **Order of Sessions**

By default, sessions are displayed in ascending order according to the time they were initiated. This is indicated by the blue highlighted category label. The small triangle indicates the sort order of the displayed table entries, which can be either ascending or descending.

To change the sort order, click on the corresponding label of a table category.

#### **Reordering Columns in the Session Table**

To reorder the columns in the process table, drag and drop the column header to your desired position.

#### **Customizing Categories in the Session Table**

You can customize the categories of the columns shown in the **Session** table.

To specify the information category of your choice:

- 1. Right-click inside of the display area of the **Session** table.
- 2. In the pop-up menu, click on **Select Columns...**.
- 3. From the **Available Columns** table, select the category that you want to be displayed in the table.
- 4. Click on the **>** button to move the information field from the column **Available Columns** to the **Current Columns**. Entries in the table **Current Columns** will be displayed in the list order. Click on **<** to remove the category from the values to be displayed.
- 5. To the apply the changes, click **Close**.

# Barracuda CloudGen Firewall

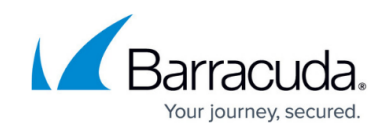

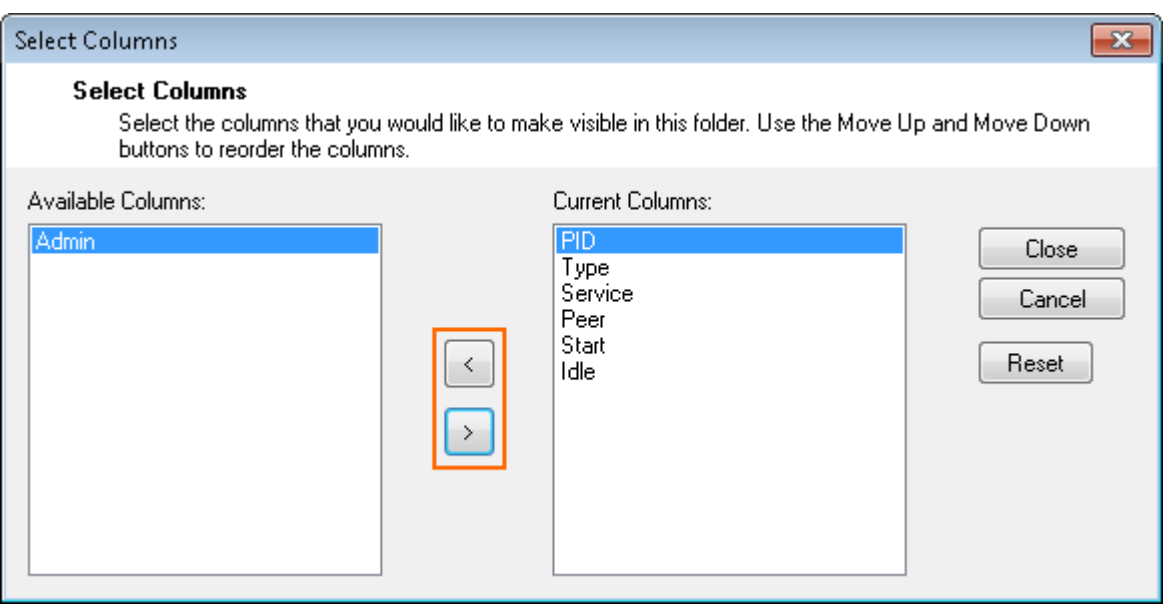

# Barracuda CloudGen Firewall

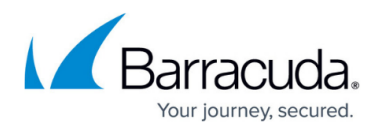

## **Figures**

- 1. sessions page 00.png
- 2. sessions\_00.png
- 3. select\_information\_category\_00.png

© Barracuda Networks Inc., 2019 The information contained within this document is confidential and proprietary to Barracuda Networks Inc. No portion of this document may be copied, distributed, publicized or used for other than internal documentary purposes without the written consent of an official representative of Barracuda Networks Inc. All specifications are subject to change without notice. Barracuda Networks Inc. assumes no responsibility for any inaccuracies in this document. Barracuda Networks Inc. reserves the right to change, modify, transfer, or otherwise revise this publication without notice.